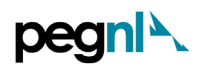

## **PEGNL License Holder/Member-in-Training – Renewals Guide**

1) Go to Member Portal using<https://members.pegnl.ca/> and '**Sign in'** at the bottom of the page

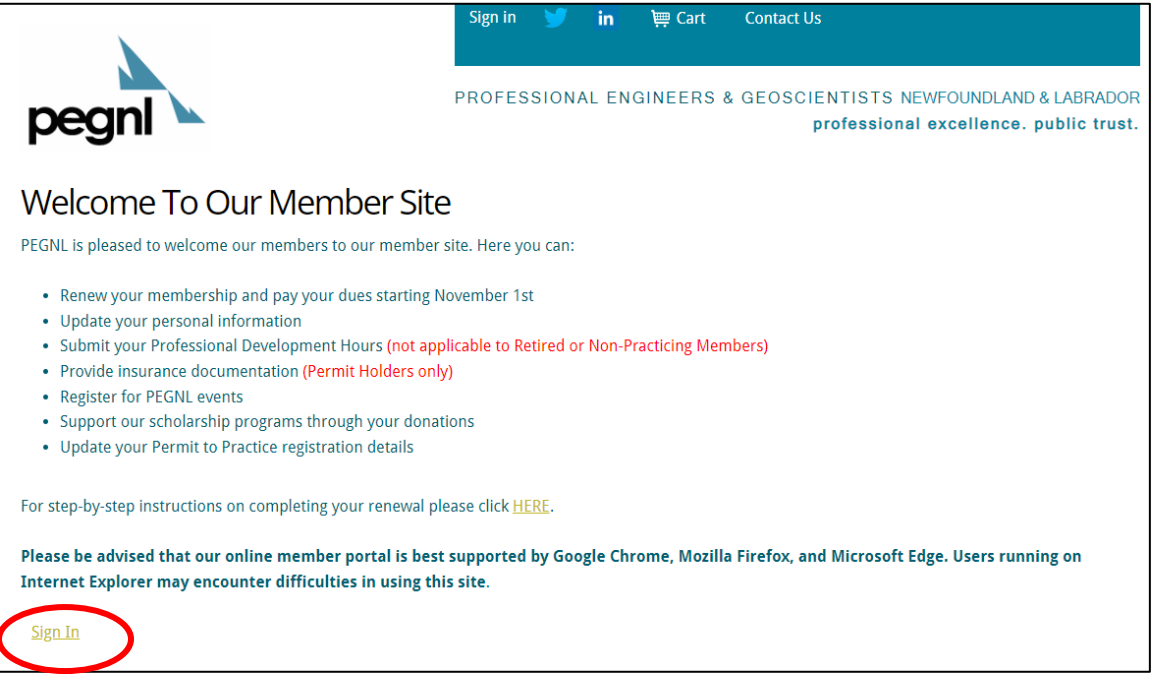

2) **If you're not already logged onto the PEGNL Member portal, you'll be prompted to do so and will see the screen below.** Enter your member log in information and click **'Sign In'.**

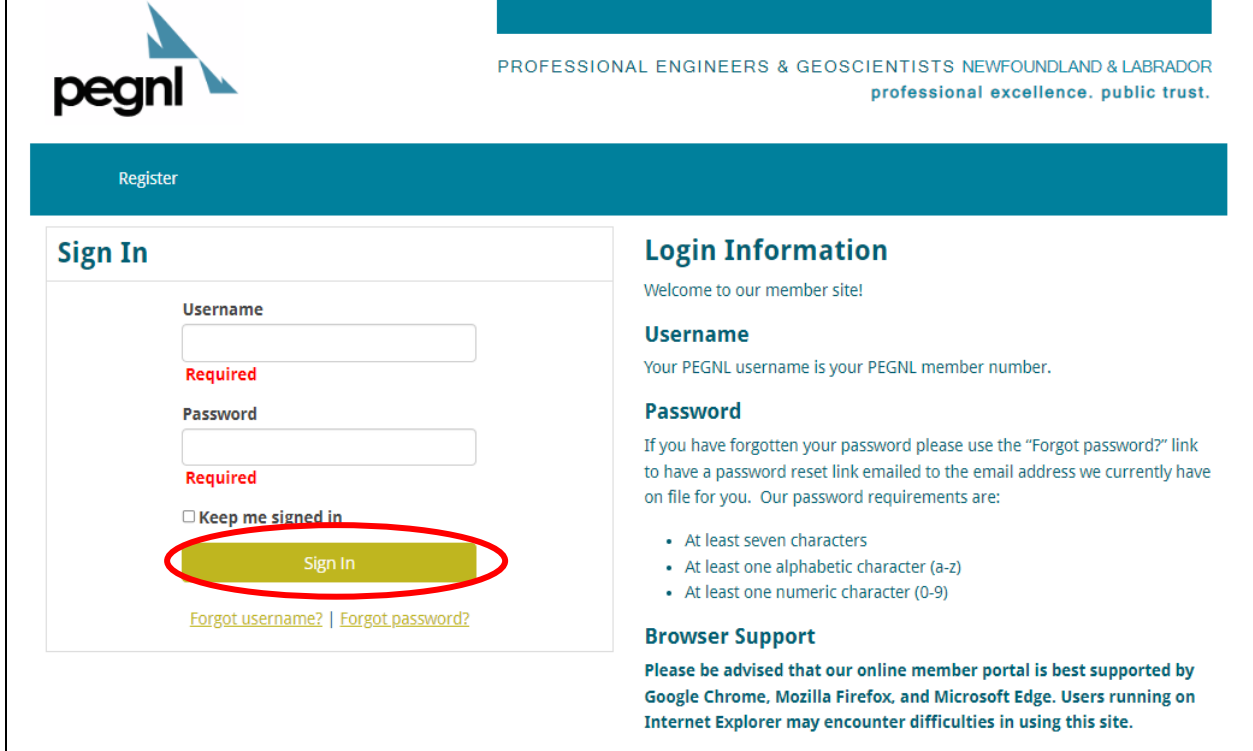

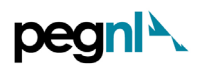

**3)** To renew your license, **'Proceed to Member Portal'**; To resign your license, click **'Resign an Individual Membership' or** if you want to change to non-practicing/retired; **'Apply for Non-Practicing or Retired Status'**

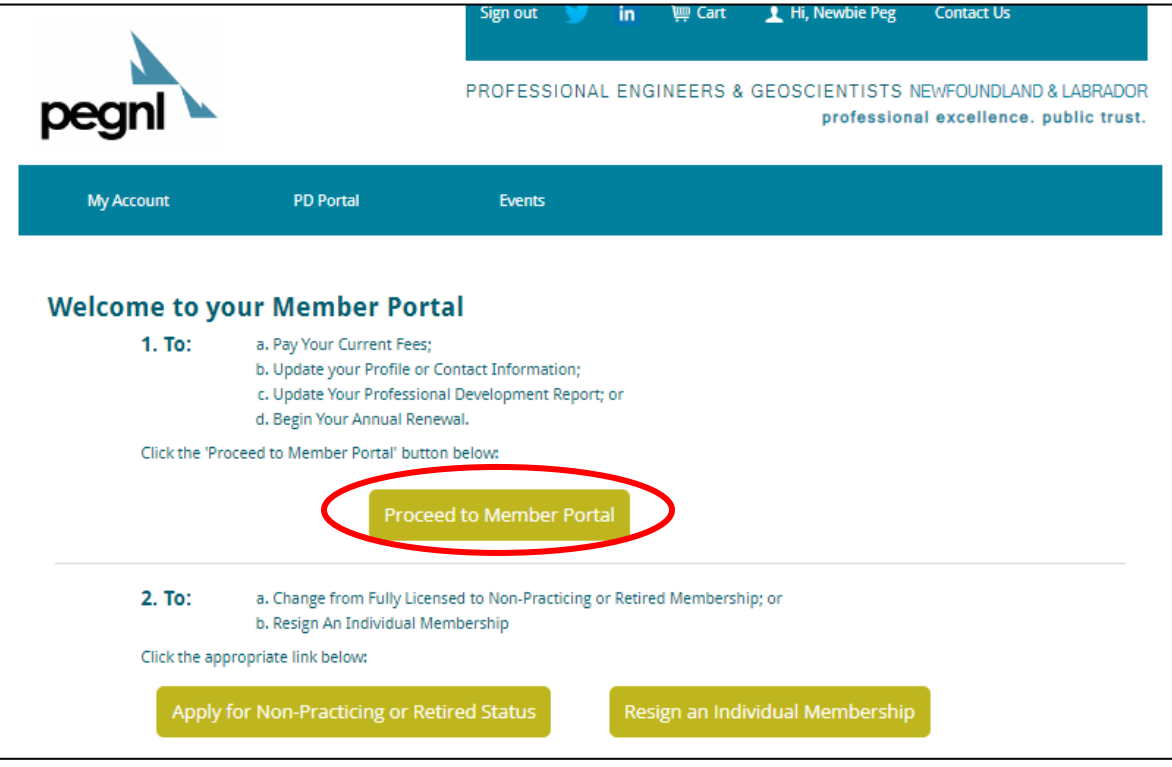

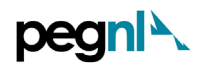

## 4) Then click on '**Start Renewal'**

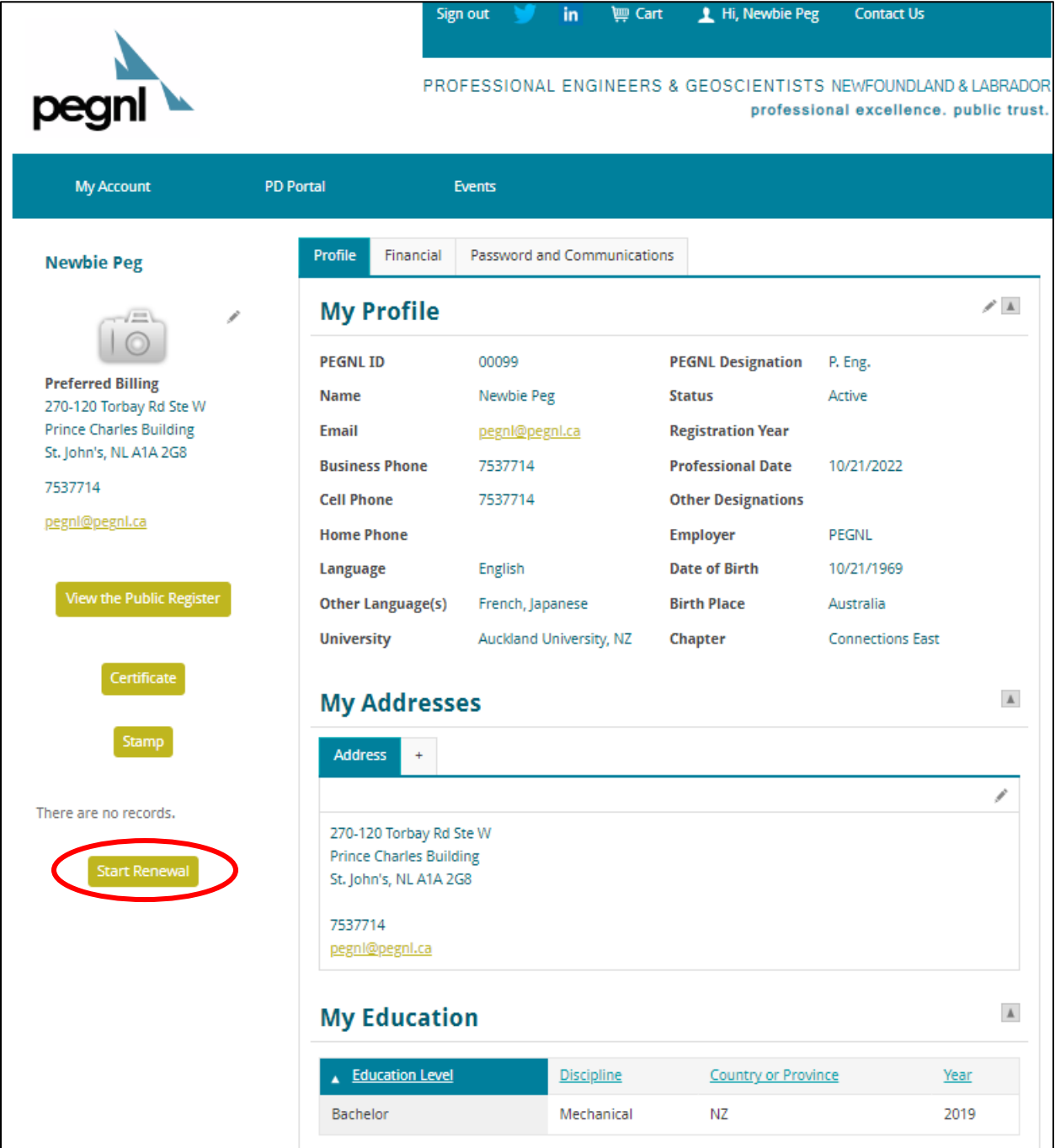

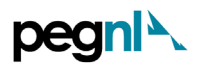

5) This will prompt you to the Personal Information Update page as shown below. **Please ensure you complete all the fields marked with the red asterisk and verify that your information is correct**

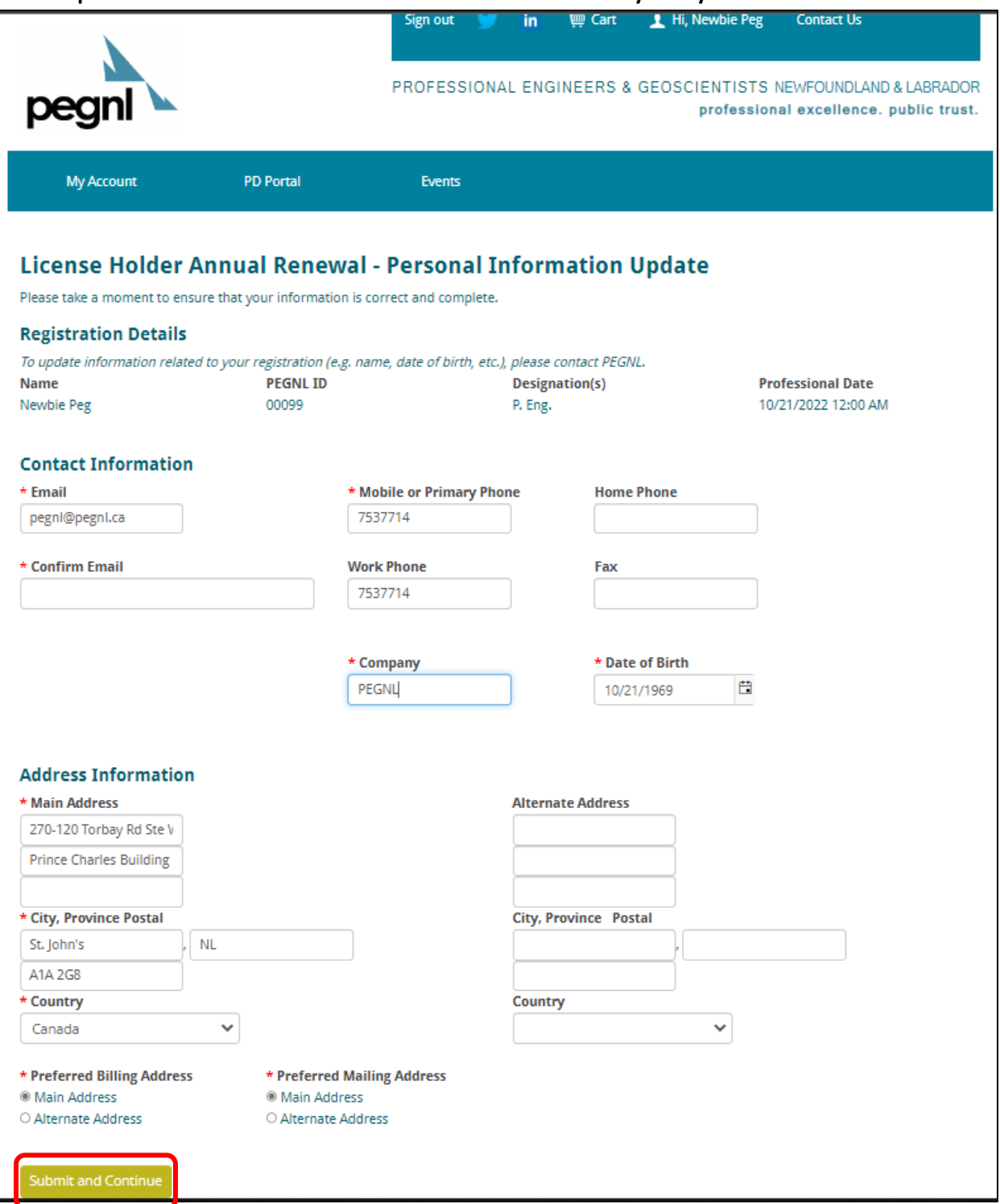

6) Once this is complete and/ verified to be up-to-date information, click '**Submit and Continue'** at the bottom of the page.

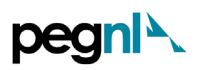

7) This will lead you to the Annual Good Character Declaration Page required under the Engineers and Geoscientists Regulations 2011, once complete, click '**Submit and Continue'.**

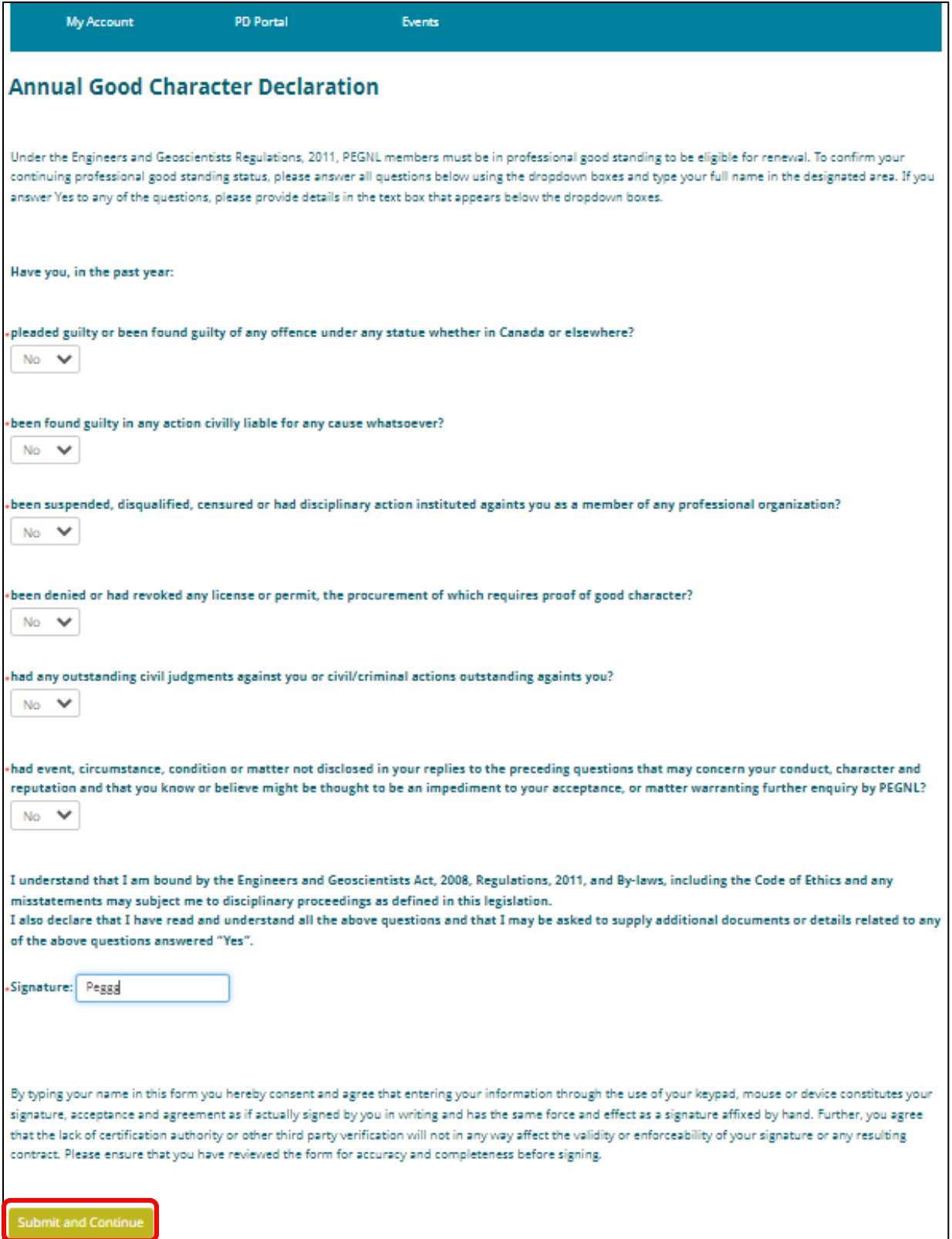

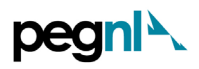

**8)** Next is Professional Development Program Report for 2022. To add PD activities and submit your PD report, please select the "Update & Submit my Professional Development" button below.

**Note: If you are a Member in Training (MIT) you are not required to meet the 80 PDH requirement for professional development (PD) until the year you obtain full licensure as a professional. However, for potential carryover, you are encouraged to enter your PD Activities.**

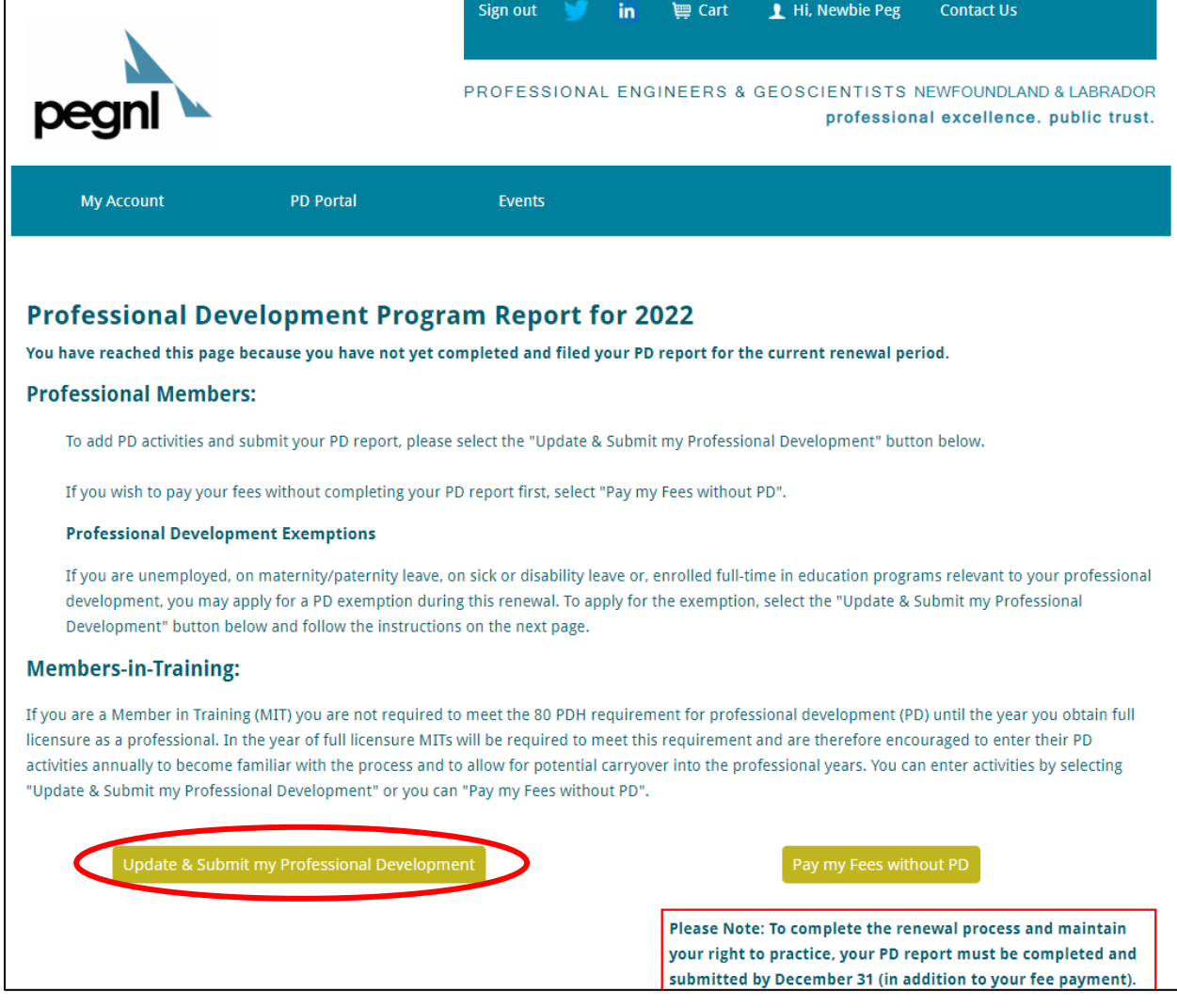

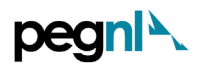

9) Once you reach the PD Submissions page, click the current year:

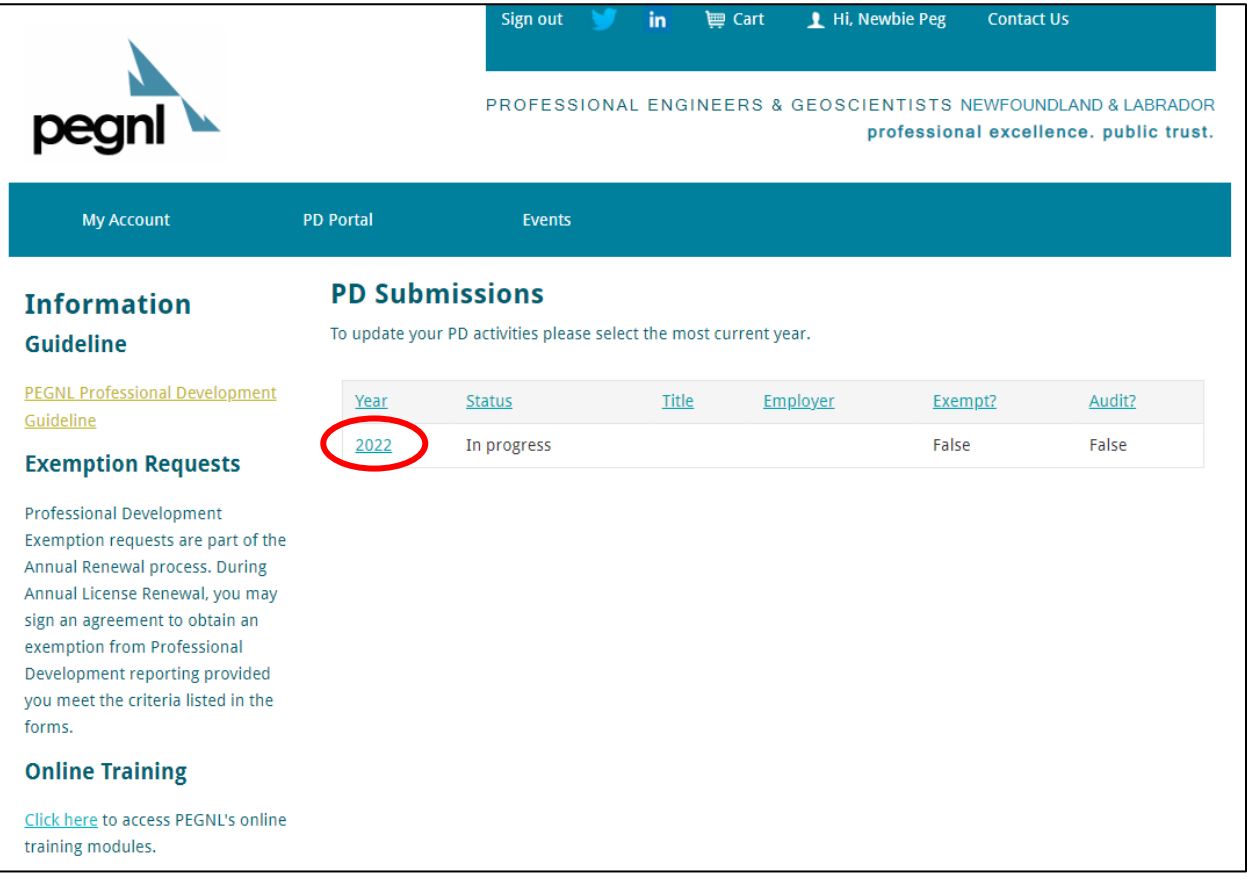

10) If you need to apply for a Professional Development report exemption, click '**Apply for a PD Exemption'.** This will lead you to the page shown below. **Carefully read the Professional Development Report Exemption, and if you meet the criteria, click 'Apply for a PD Exemption'.**

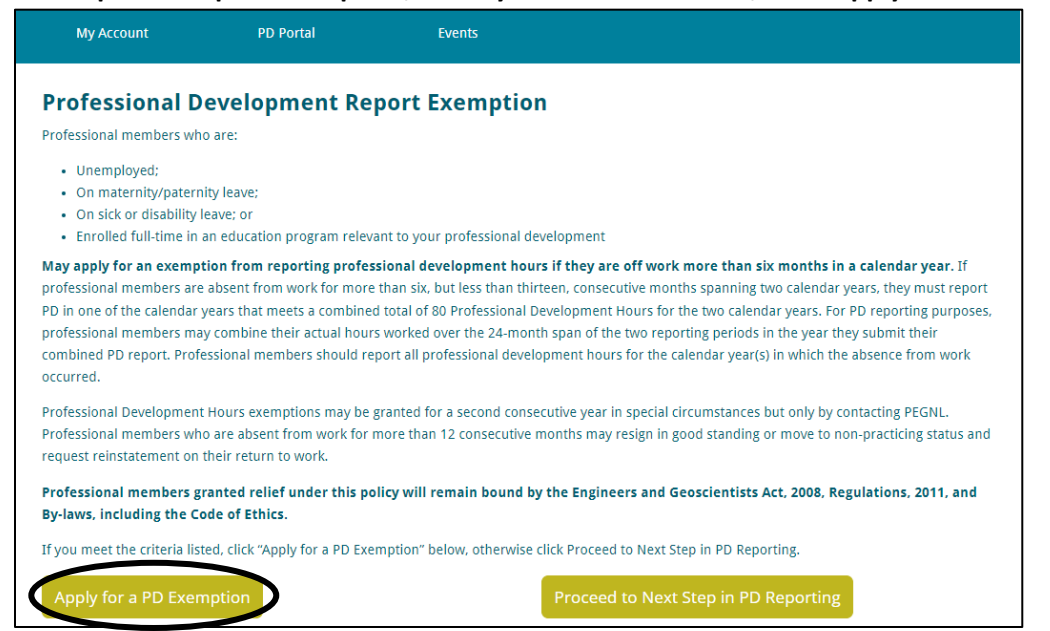

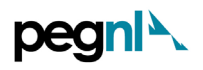

**OR** 

• **Add your Professional Development Activities** according to the [Professional Development](https://www.pegnl.ca/admin/resources/pegnl-continuing-professional-development-guideline-1.pdf)  [Guide.](https://www.pegnl.ca/admin/resources/pegnl-continuing-professional-development-guideline-1.pdf) Refer to the **Appendix A – Online PD Portal Instructions.**

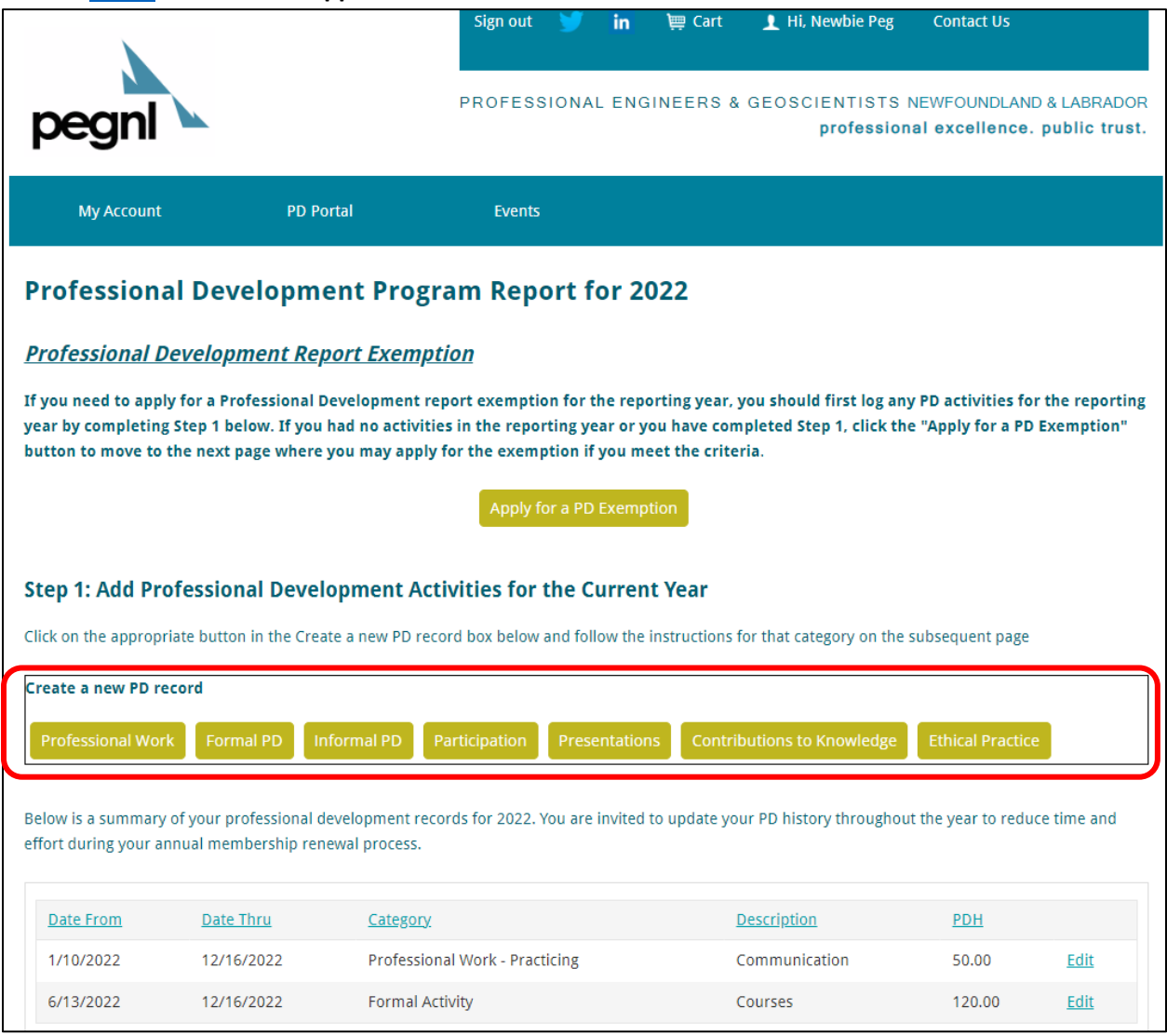

![](_page_8_Picture_0.jpeg)

• Once you've entered your PD activities under the respective PD Categories, and you'd like to use it for reporting, click '**Proceed to Next Step in PD Reporting'**

![](_page_8_Picture_27.jpeg)

![](_page_9_Picture_0.jpeg)

• Next is the Professional Development Annual Declaration, and **ensure you complete all fields with the red asterisk.** Click '**Save Changes'** once you're done.

![](_page_9_Picture_29.jpeg)

![](_page_10_Picture_0.jpeg)

• Move to Step 3: Claim PD Hours to complete Annual Activity Record as shown below. If you're short any PD hours, click '**Add Additional PDH'** or otherwise, if you're content with your Total of PDH Claimed for the Current Year\*, click **'Continue with PD Submission'**

## Step 3: Claim PD Hours to complete Annual Activity Record

Complete the PDH Claimed for Current Year column and click the update button to ensure your total matches the PDH Required line. If your total is greater than the PDH Required line, you should reduce your hours claimed to maximize your carryover for subsequent years. If it is negative, you will need to add more activities or enter a deferral agreement on the next page.

![](_page_10_Picture_64.jpeg)

\* Enter values up to the sum of the available carryovers and hours reported in the current year for each category.

Where permitted, PDH carryover is for a maximum of two years. Any PDH remaining after your submission will be carried over to the next PD reporting cycle.

Continue with PD Submission ofessional Engineers & Geoscientists 120 Torbay Road, Email: pegnl@pegnl.ca umdland & Lahrado

• This will lead you to the Professional Development Completion. Click **'Submit my PDH to PEGNL'**

![](_page_10_Picture_65.jpeg)

![](_page_11_Picture_0.jpeg)

• Now click **'Continue to Pay Fees'**

![](_page_11_Picture_3.jpeg)

- 11) This will lead you to the License Holder Annual Renewal Fees page. If you don't wish to continue your Connections Membership, check the box. Enter an amount you wish to donate in the PEGNL Endowment Fund.
	- **If you meet the criteria listed under Fees Abatement for Special Circumstances**, click **'Apply for Fee Abatement',** otherwise click **'Submit and Continue to Fees'**

![](_page_11_Picture_69.jpeg)

![](_page_12_Picture_0.jpeg)

12) Print a copy for yourself, if you like, by clicking 'Invoice'. Verify the Total and click **'Pay my Renewal Invoice'**

![](_page_12_Picture_26.jpeg)

![](_page_13_Picture_0.jpeg)

13) Enter your payment details in the page that appears as shown below and click '**Submit Order'** at the bottom of the page

![](_page_13_Picture_30.jpeg)

![](_page_14_Picture_0.jpeg)

14) You will see the confirmation of payment on screen below and confirmation will also be sent to the email address you have on file with PEGNL. If you would like a copy to another email address, please enter in the email address field. **You have now completed the Renewal Process and may click 'Sign Out'. Congratulations!**

![](_page_14_Picture_47.jpeg)

**Note: However, if you paid fees without completing the PD Submission by December 31, your renewal is considered incomplete, and will be charged the 15% reinstatement fee!**

(*End of document)*